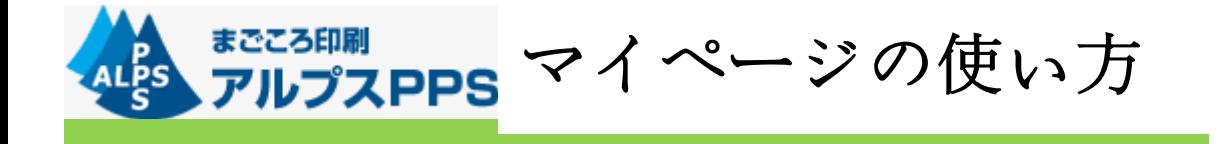

## 1.マイページへのアクセス

 アルプス PPS ホームページ(http://alps-pps.co.jp/)にアクセスします。 ホームページ上部にログインに必要な会員 ID とパスワードを入力する箇所があります。 こちらを入力して「ログイン」のボタンをクリックしてください。

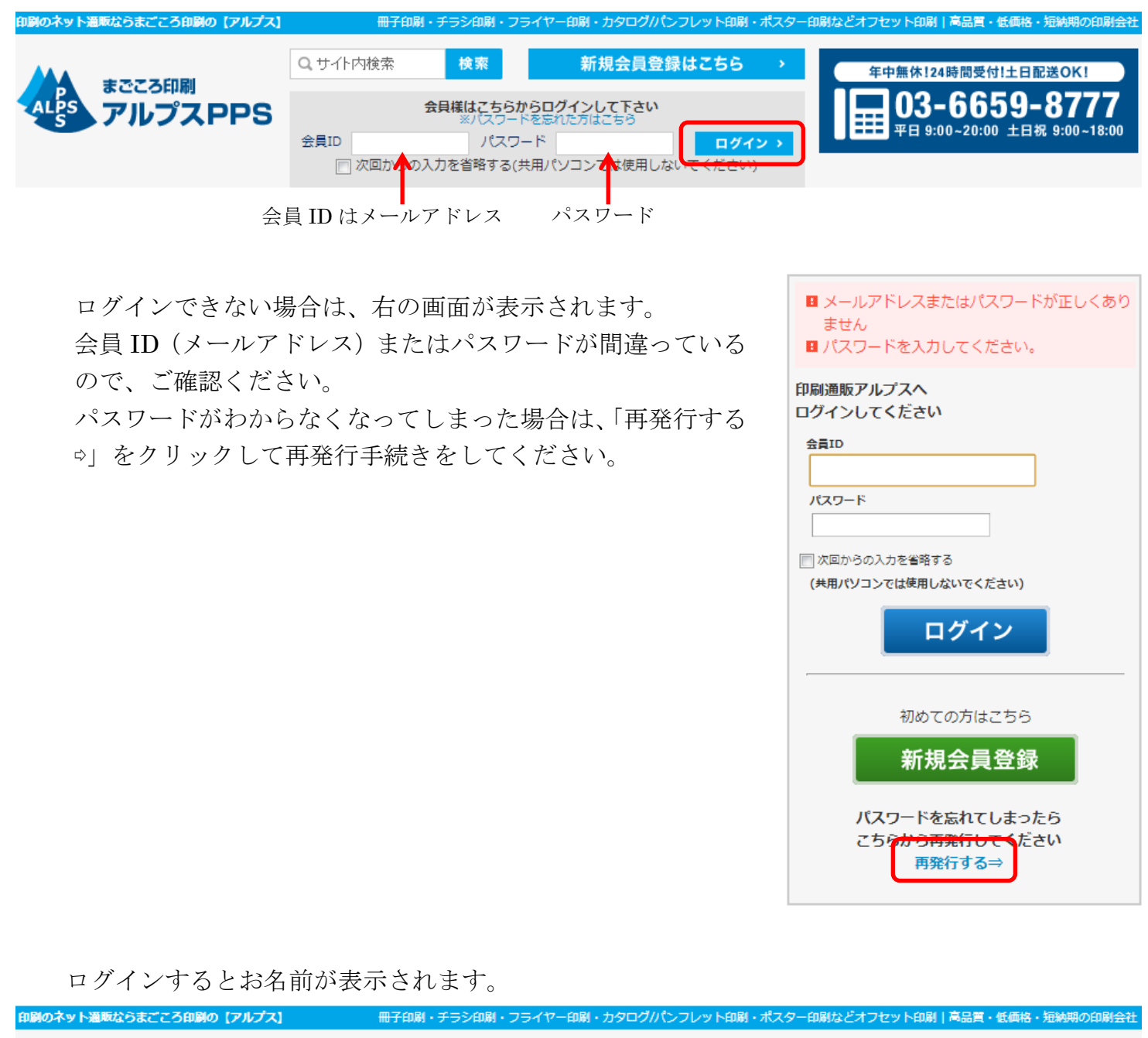

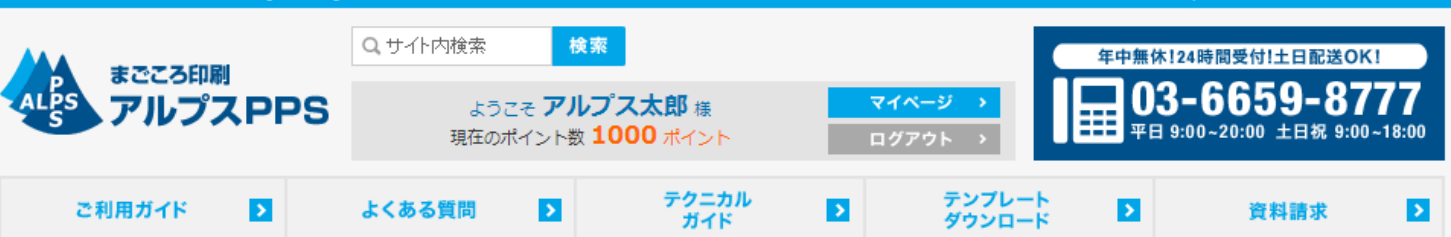

## 2.ご注文状況の確認

ご注文が完了し、マイページにログインするとご注文状況の確認ができます。

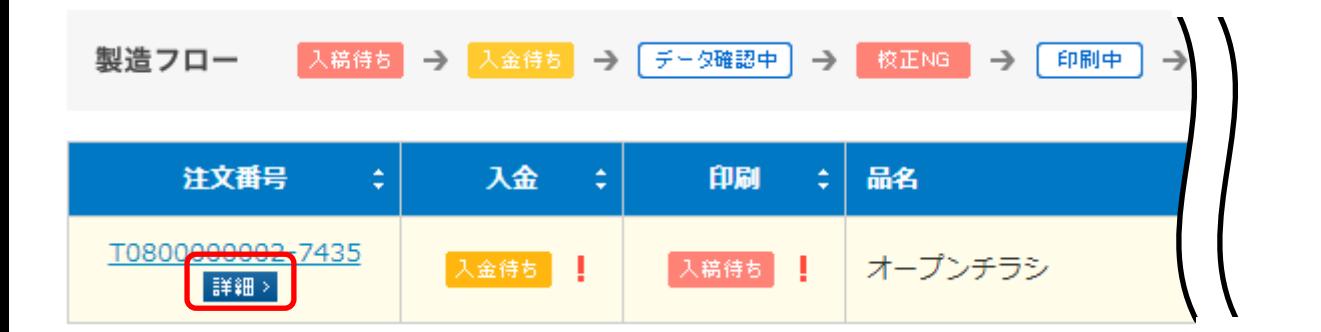

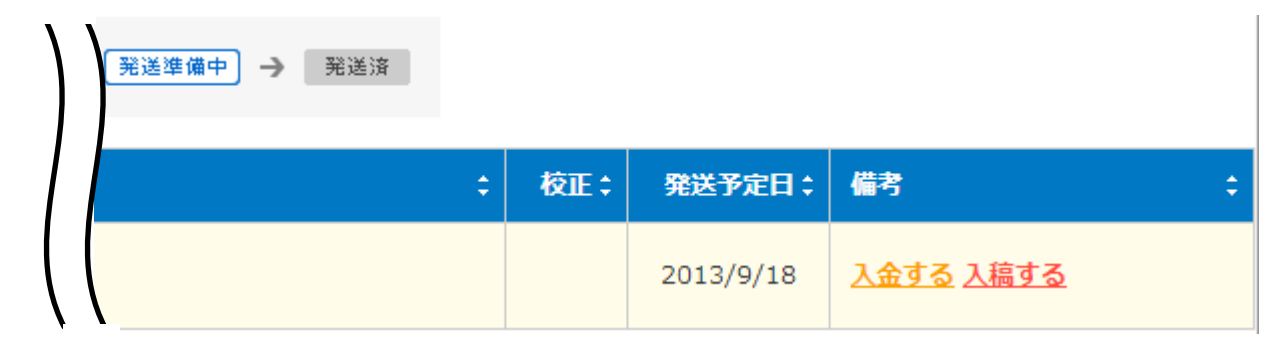

- ・注文番号…ご注文は 1 つの商品ごとに番号が割り振られます。「詳細>」のボタンをクリック するとご注文内容の確認や、修正ができます。
- ・入金…未入金の場合は「入金待ち」が表示されます。入金が完了すると消えます。
- ・印刷…商品が今どのような状態か確認できます。
- ・品名…ご注文時に入力した品名が表示されます。
- ・校正…web 校正を申し込んだ場合、校正データがアップされるとアイコンが表示されます。
- ・発送予定日…商品を発送する予定日です。
- ・備考…未入金、未入稿の場合に入金・入稿処理をする画面へのリンクが表示されます。

## 3.登録情報の確認・変更

マイページログイン後、左側にあるメニューの「登録情報管理」にて各種確認・修正ができます。

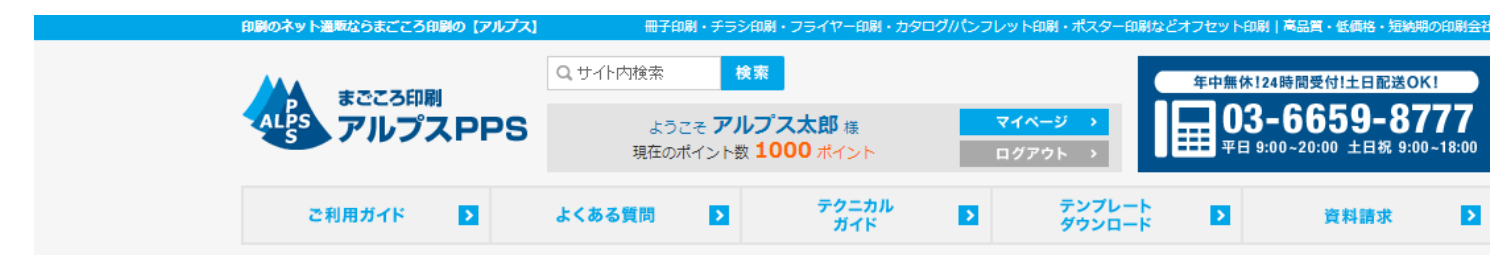

印刷通販アルプスホーム ソマイページトップ ソ注文進捗確認|進行中

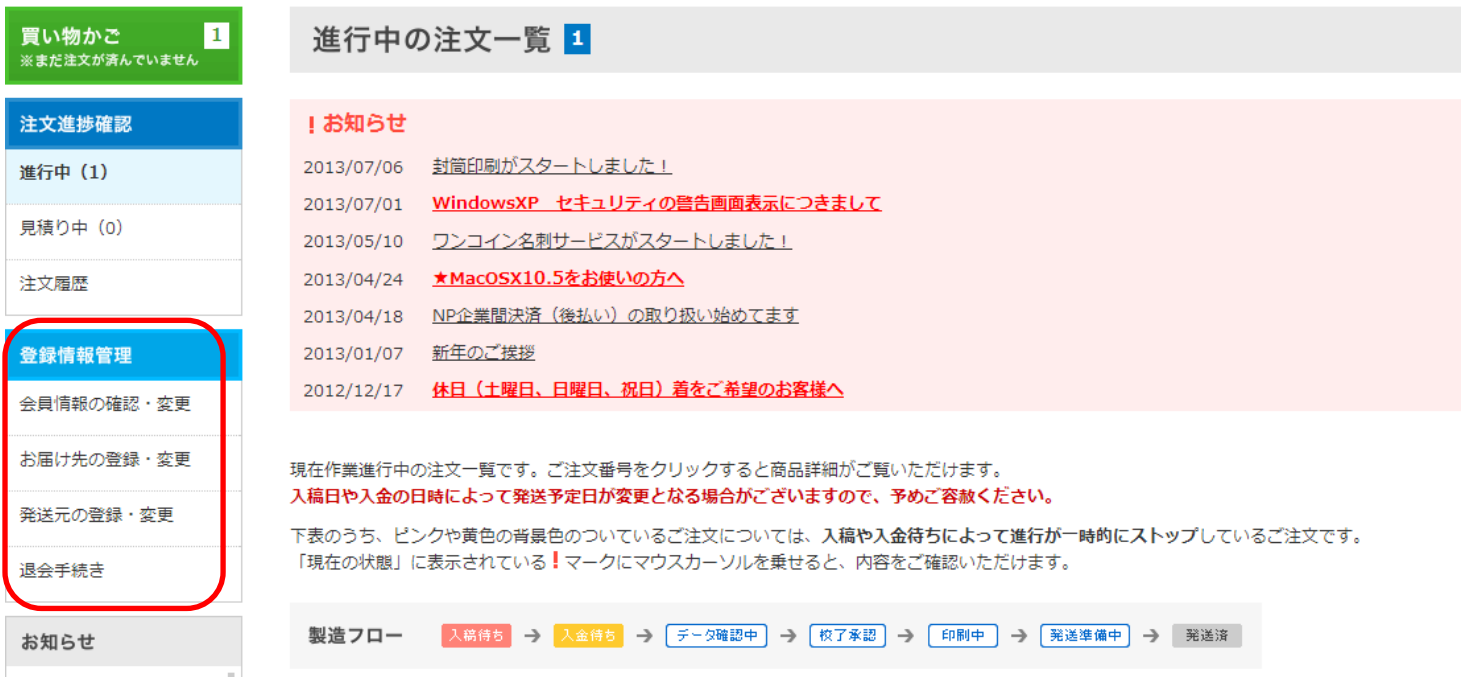

## 3-1. 会員情報の確認・変更

ティの啓告画面表示につ

「会員情報の確認・変更」からご登録された会員情報の確認と修正ができます。 修正する場合は「登録内容を修正する」ボタンをクリックしてください。

#### 買い物かご 登録内容確認・変更  $\blacksquare$ - - - - - - - - - - - -<br>※まだ注文が済んでいません お客様情報 注文進捗確認 進行中 (1) メールアドレス cmmbpo@alps-pps.co.jp \*\*\*\*\* パスワード 見積り中 (0) 会員種別 個人 注文履歴 お名前 アルプス 太郎 登録情報管理 フリガナ アルプス タロウ 会員情報の確認・変更 性別 男性 お届け先の登録・変更 生年月日 1900年01月01日 発送元の登録・変更 郵便番号  $\overline{7}$ 136-0076 住所 東京都江東区南砂1-10-5 退会手続き 雷話番号 03-6659-8777 お知らせ ご連絡時に優先する連絡先 メール 2013/07/06 掛け売り申請 申請しない 封筒印刷がスタートしま した! 2013/07/01 登録内容を修正する WindowsXP セキュリ

### 3-2. お届け先の確認・修正

 ご登録されたお届け先住所の確認・修正は左側のメニューから「お届け先の登録・変更」をクリ ックします。

お届け先を追加する場合は「お届け先住所を追加する」ボタンをクリックします。

## お届け先の登録・変更

お届け先の指定に便利な住所録を1000件まで登録することができます。 また、ここから新規登録、登録内容の確認、変更、削除を行なえます。

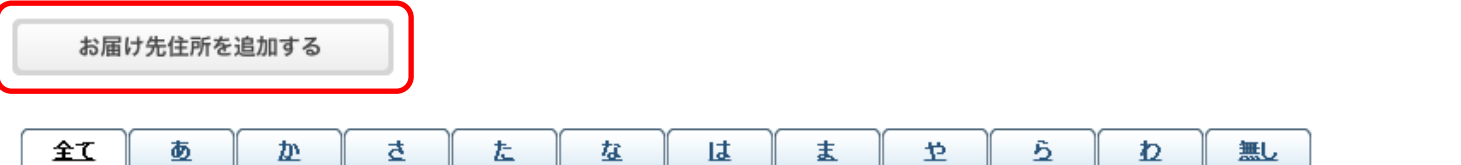

#### お届け先検索

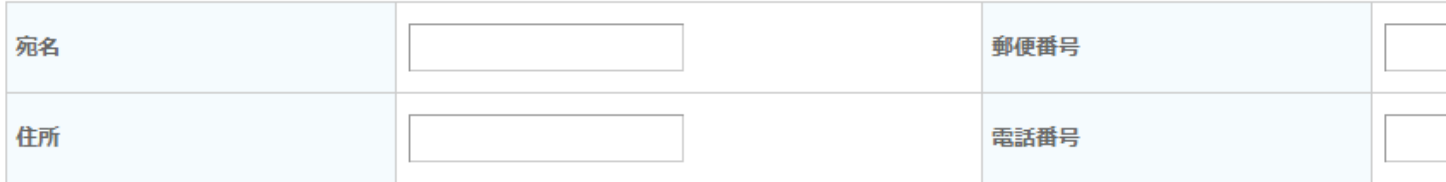

### アルプス 太郎 様の会員住所

お届け先の情報を入力して「内容を確認する」ボタンをクリックしてください。

## お届け先の登録

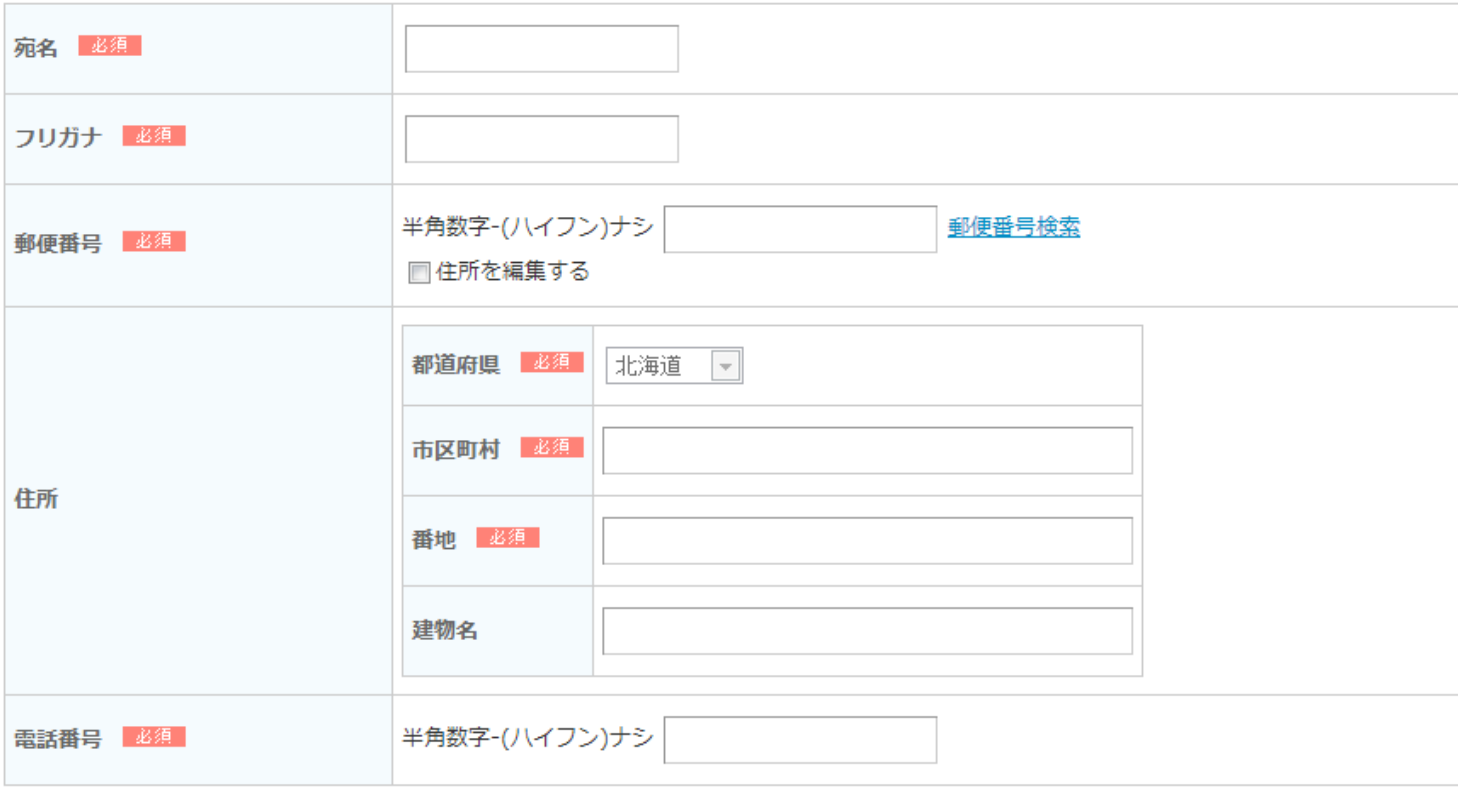

## 3-3. 発送元の確認・修正

発送元を追加する場合は「発送元住所を追加する」ボタンをクリックします。

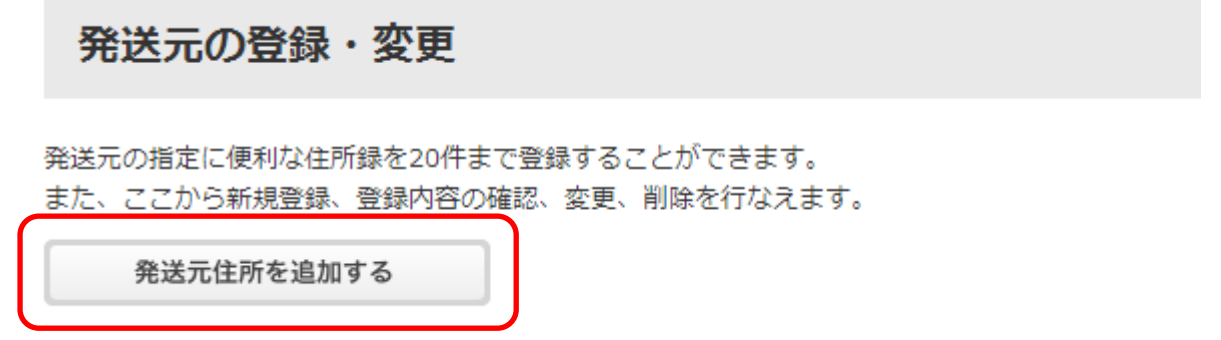

発送元の情報を入力して「内容を確認する」ボタンをクリックしてください。

## 発送元の登録

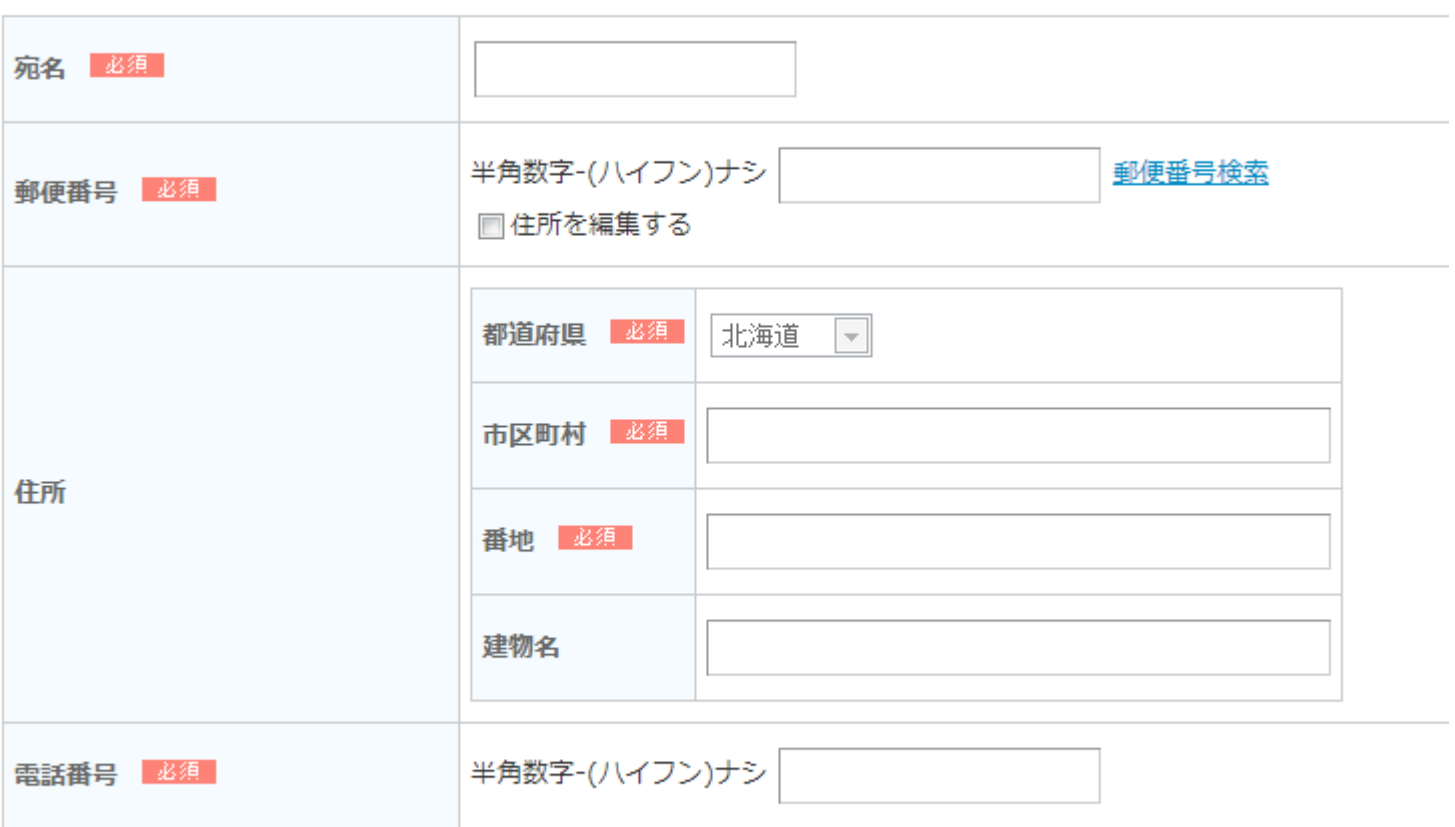

内容を確認する

## 3-4. 退会手続き

 退会手続きは左側のメニューから「退会手続き」をクリックします。 会員パスワードを入力して「内容を確認する」ボタンをクリックしてください。

#### 退会手続き

### 退会前に必ずお読みください

会員から退会すると、会員向けサービスがすべてご利用いただけなくなります。退会後に再登録しても、会員向けサービスの履歴を取得することはできませんので、あらかじめご了承ください。

#### 退会手続き

ご本人による変更であることを確認するため、パスワードをご入力ください。

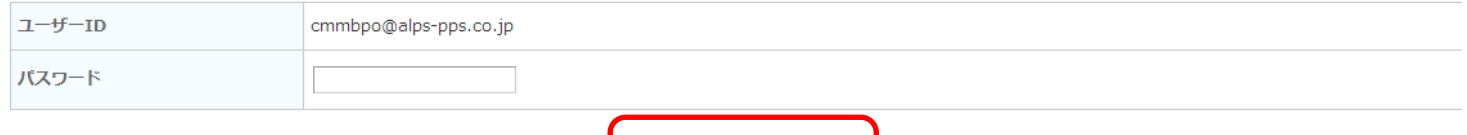

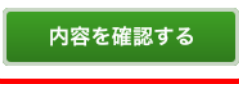

# 4.ご注文の詳細確認

## 4-1. データの入稿

①注文の詳細を表示します。

②入稿データの情報を表示します。「入稿はこちら」をクリックすると別ウィンドウが開きます。

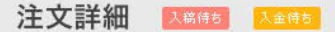

#### ご注文内容

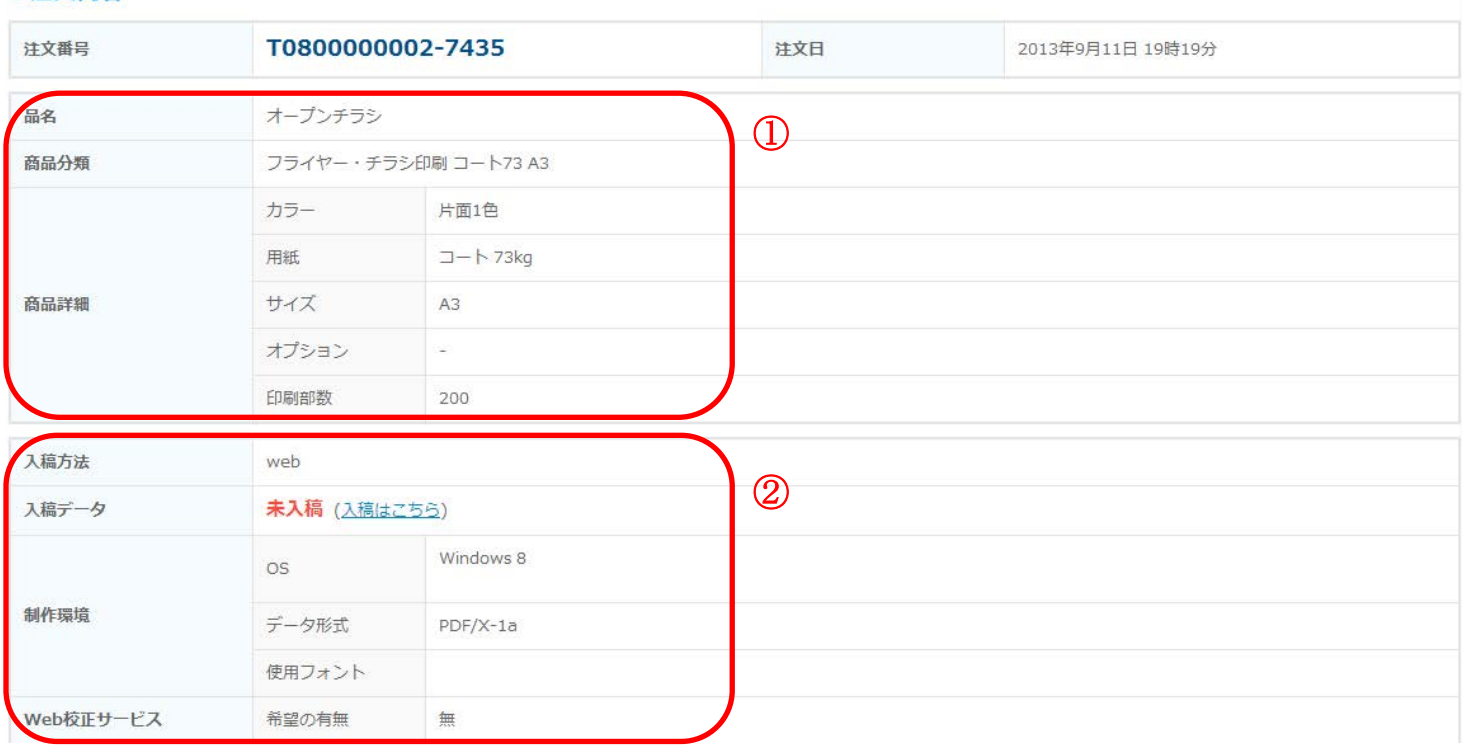

データの入稿方法で「web 入稿」を選択した場合はこちらからご入稿ができます。

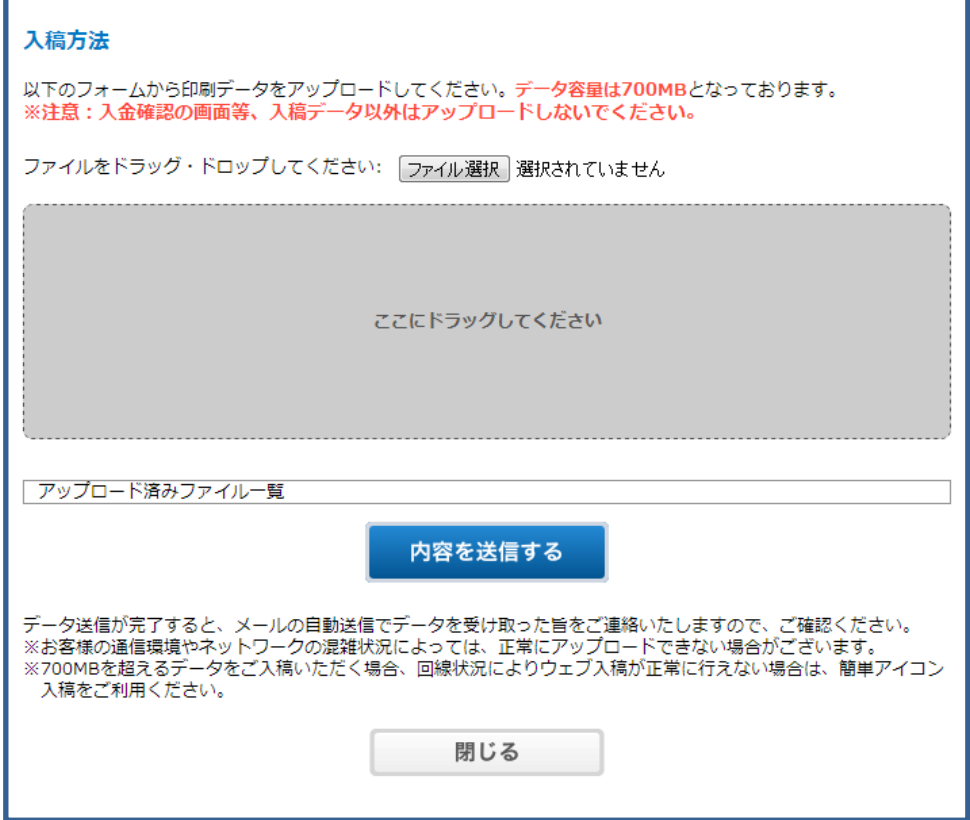

## 4-2. 発送先・発送元の変更

 登録した発送元・発送先の変更をするには、「お届け先の住所を変更する」「発送元の住所を変更 する」をクリックします。

### お届け先·発送元

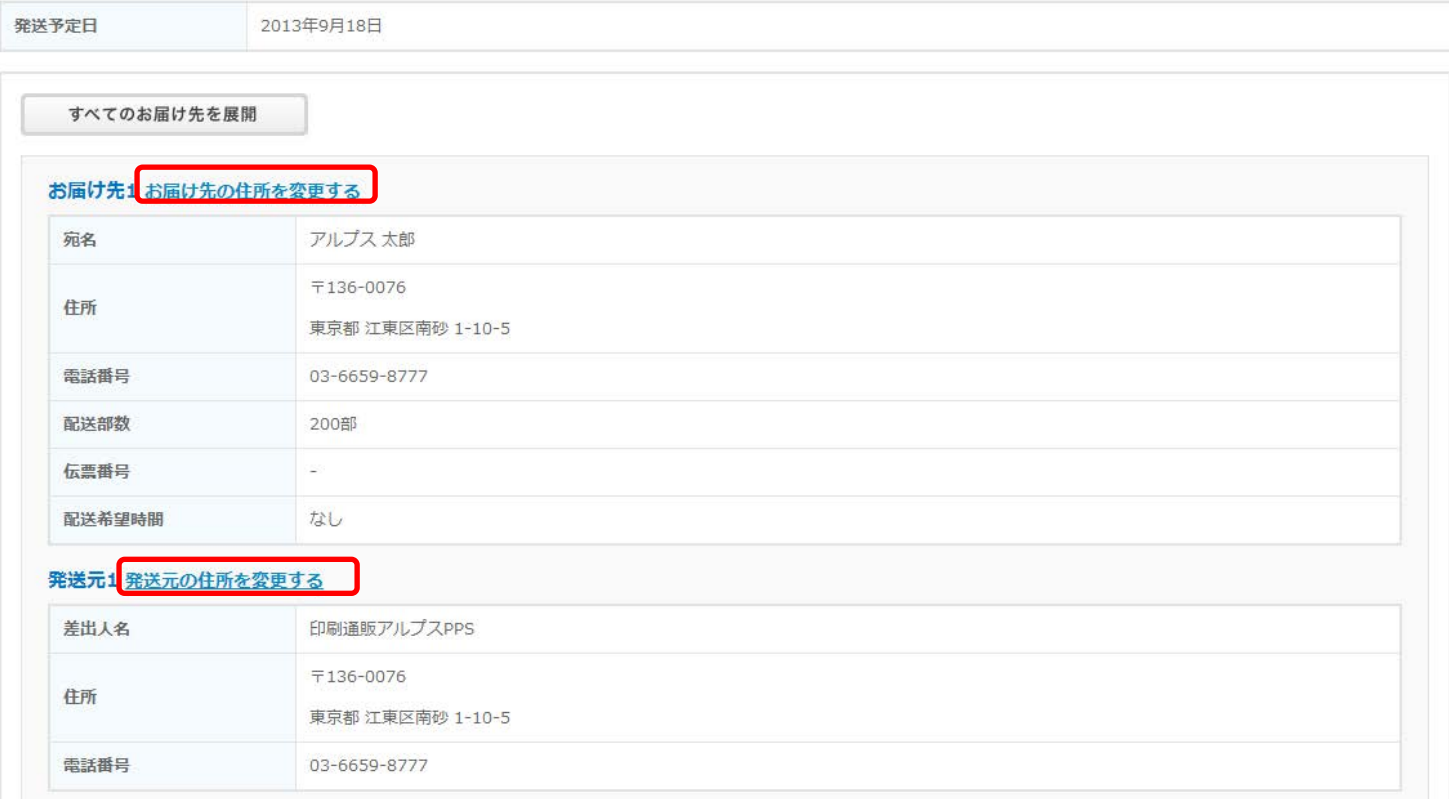

## 別ウィンドウが開きます。「住所選択」をクリックします。

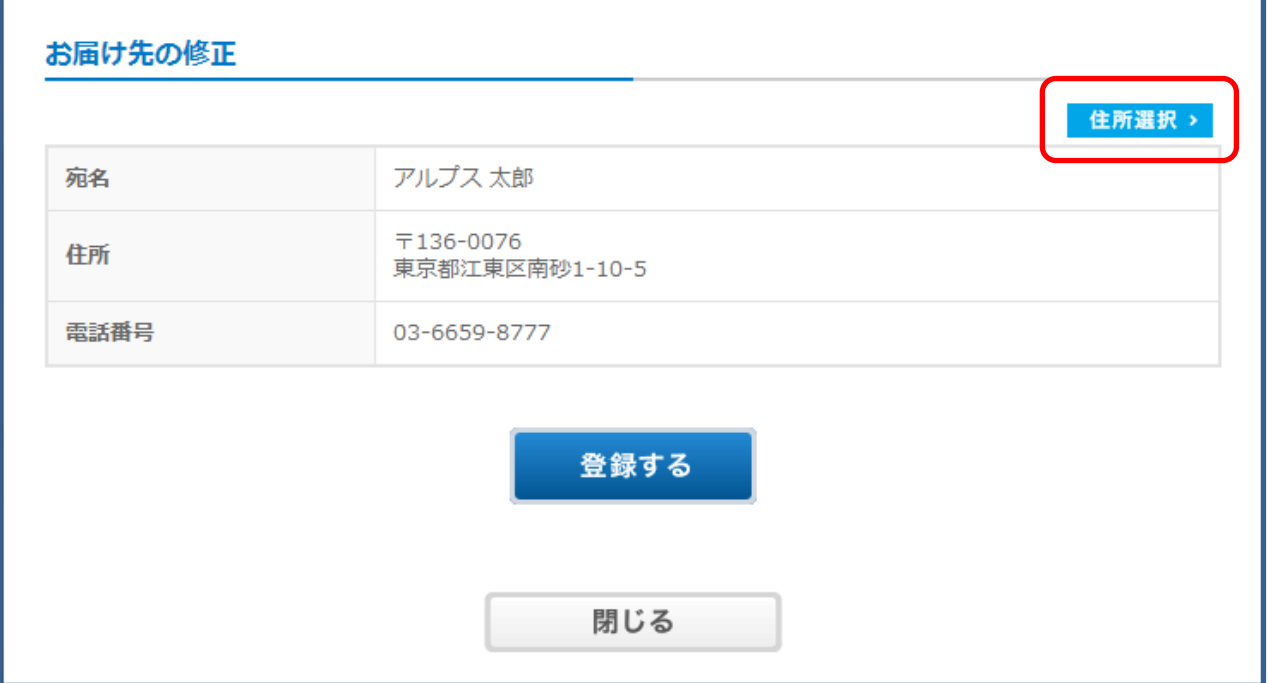

登録している一覧が表示されます。「入力」をクリックすると変更されます。

 まだ登録していない場合は、「お届け先を編集する」のリンクをクリックし、登録作業をおこない ます。

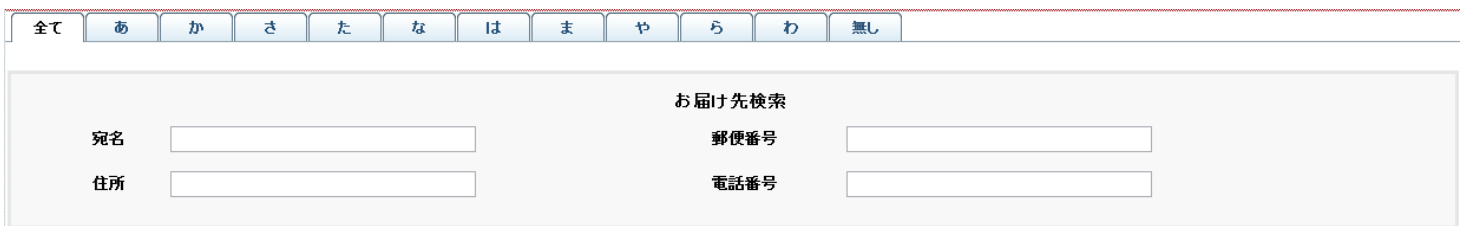

#### アルプス 太郎 様の会員住所

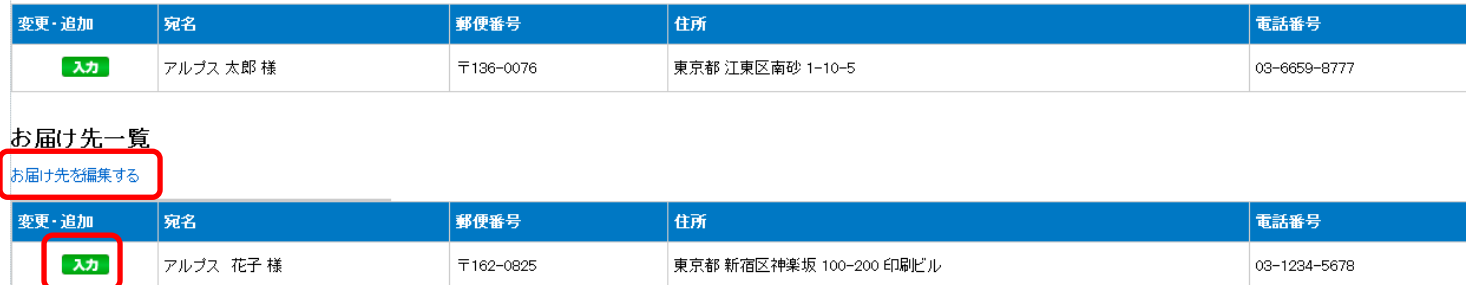

### 「登録する」ボタンをクリックすると住所変更が反映されます。

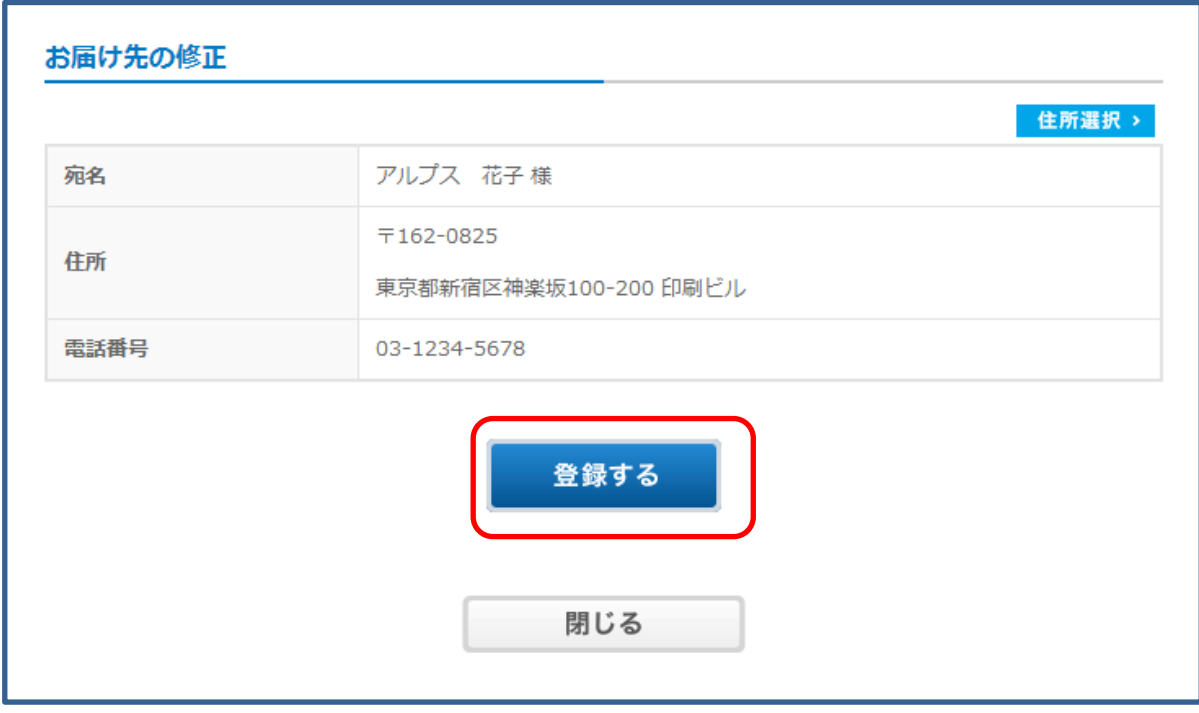

### 4-3. 校正確認

 注文詳細の画面から確認ができます。 校正 PDF の項目にある「確認する」のリンクをクリックします。

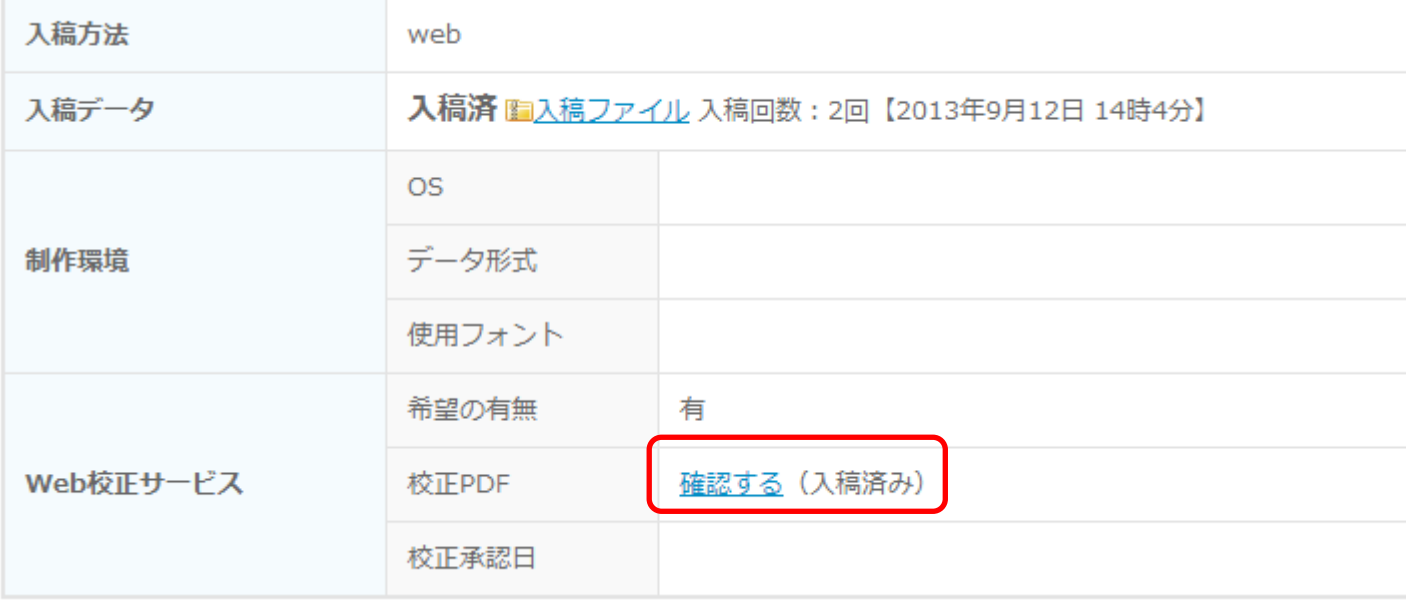

別ウィンドウが開きます。

「校正を確認する」をクリックすると校正 PDF を確認できます。

承認する

 こちらで印刷を進めていい場合は「承認する」を、問題がある場合は「承認しない」をクリック してください。

● Web入稿 - 印刷通販アルプスPPS - Google Chrome

**x https://153.122.10.223/mypage/proofread?item\_order\_show\_id=T0800000025-404** 

## Web入稿

ご入稿いただいたデータについてのお知らせ

平素より、印刷通販アルプスPPSをご利用いただき、誠にありがとうございます。データチェックの際に弊社で気が ついた点がございましたので、ご連絡いたします。 テスト

何かご不明な点がございましたら、何なりとご連絡ください。

とも印刷通販アルプスPPSをよろしくお願いいたします。

## ■ 校正を確認する

-<br>エ記を確認の上、PDFをダウンロードする。

※受付日が確定し、印刷へ進みます。

※再入稿される場合はこちらをクリックしてください。

承認しない

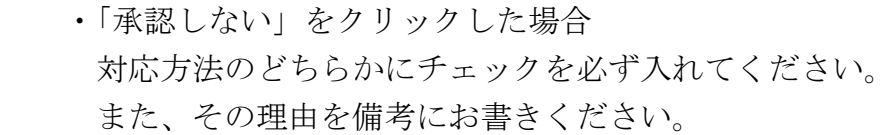

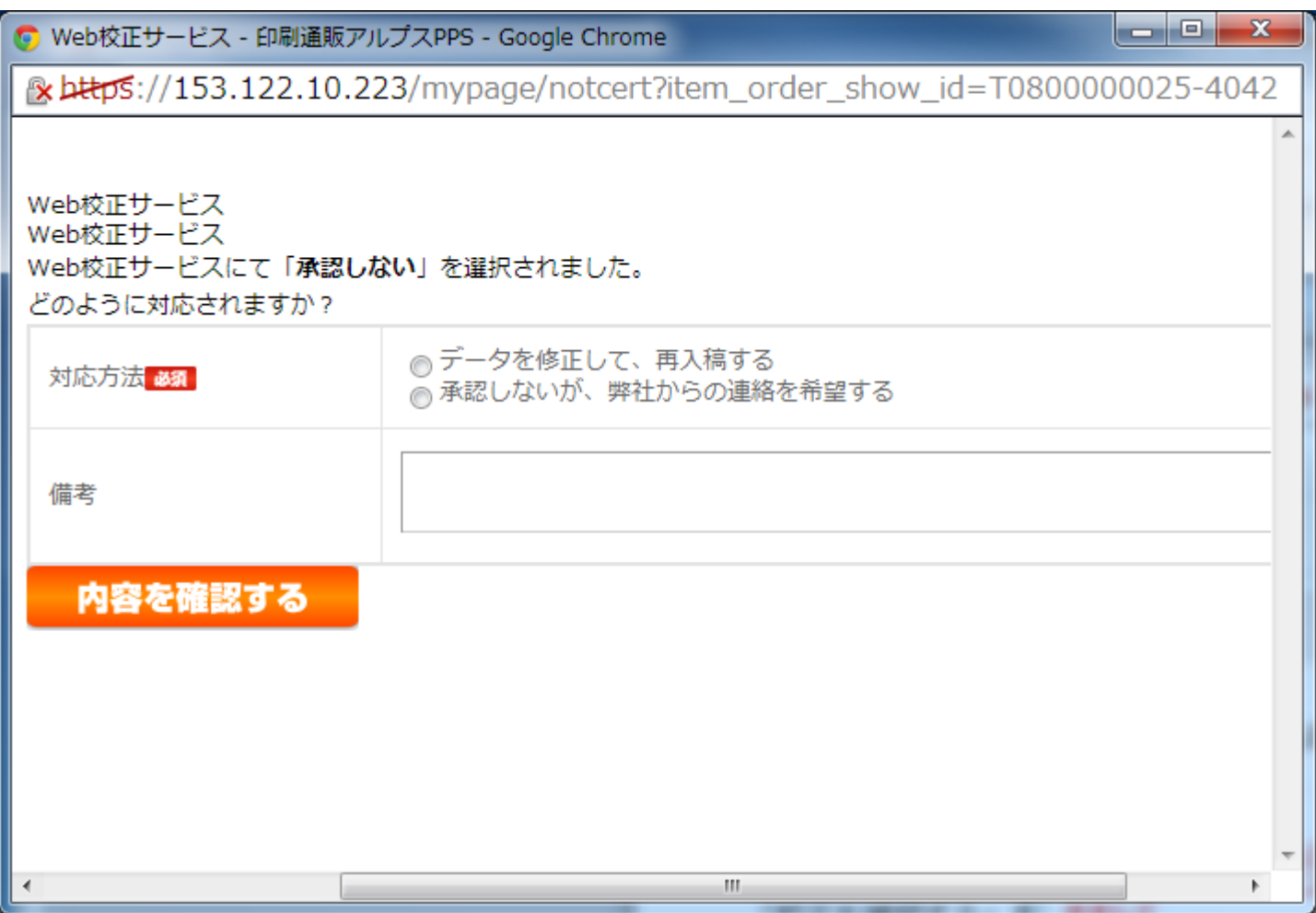

### 4-4. 発送確認

 発送された商品は発送予定日の欄に「発送確認へ」という黄色のボタンが表示されます。 こちらをクリックします。

※注:佐川急便の荷物のみ対応しています

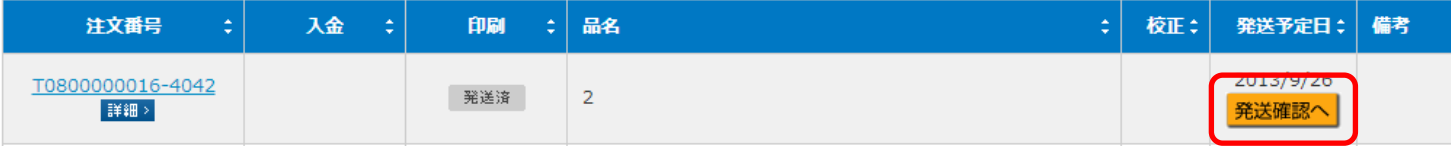

別ウィンドウが開きます。

 「発送確認へ」をクリックすると佐川急便「お荷物問い合わせサービス」ページに飛びます。 こちらで商品の配送状況を確認できます。

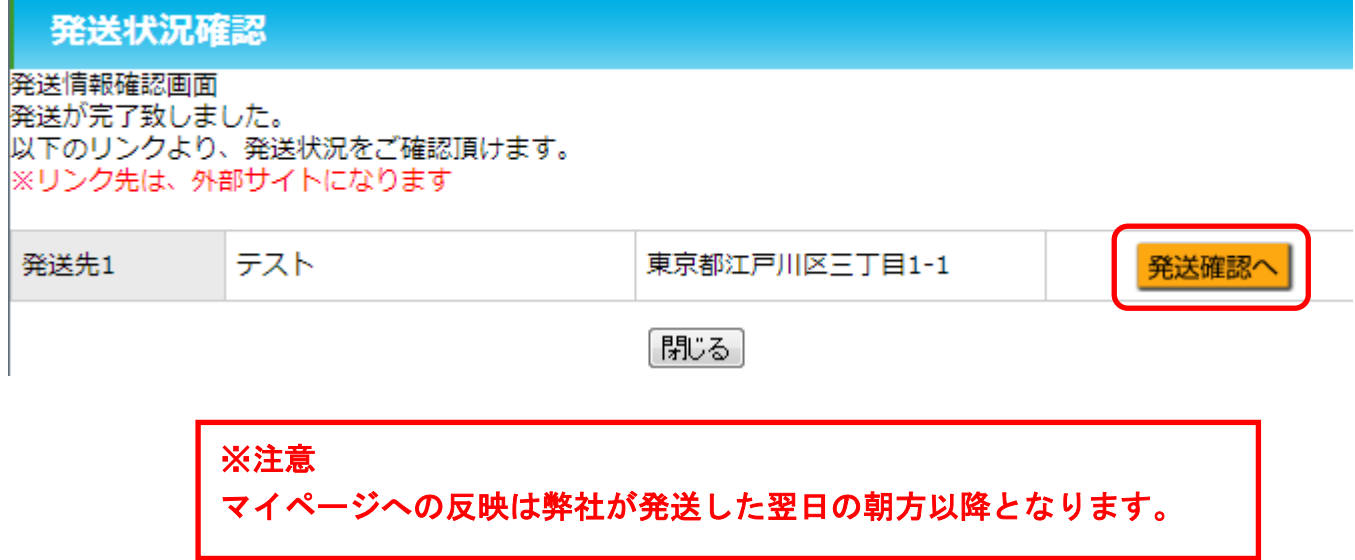